## Clearing of Cache and History in Web Browsers

Chrome; Firefox; and Microsoft Edge on a PC Many thanks to Bobbie who has a Mac, and supplied the screenshots for Safari

Compiled by Ailsa Corlett Nov 2021

## CHROME

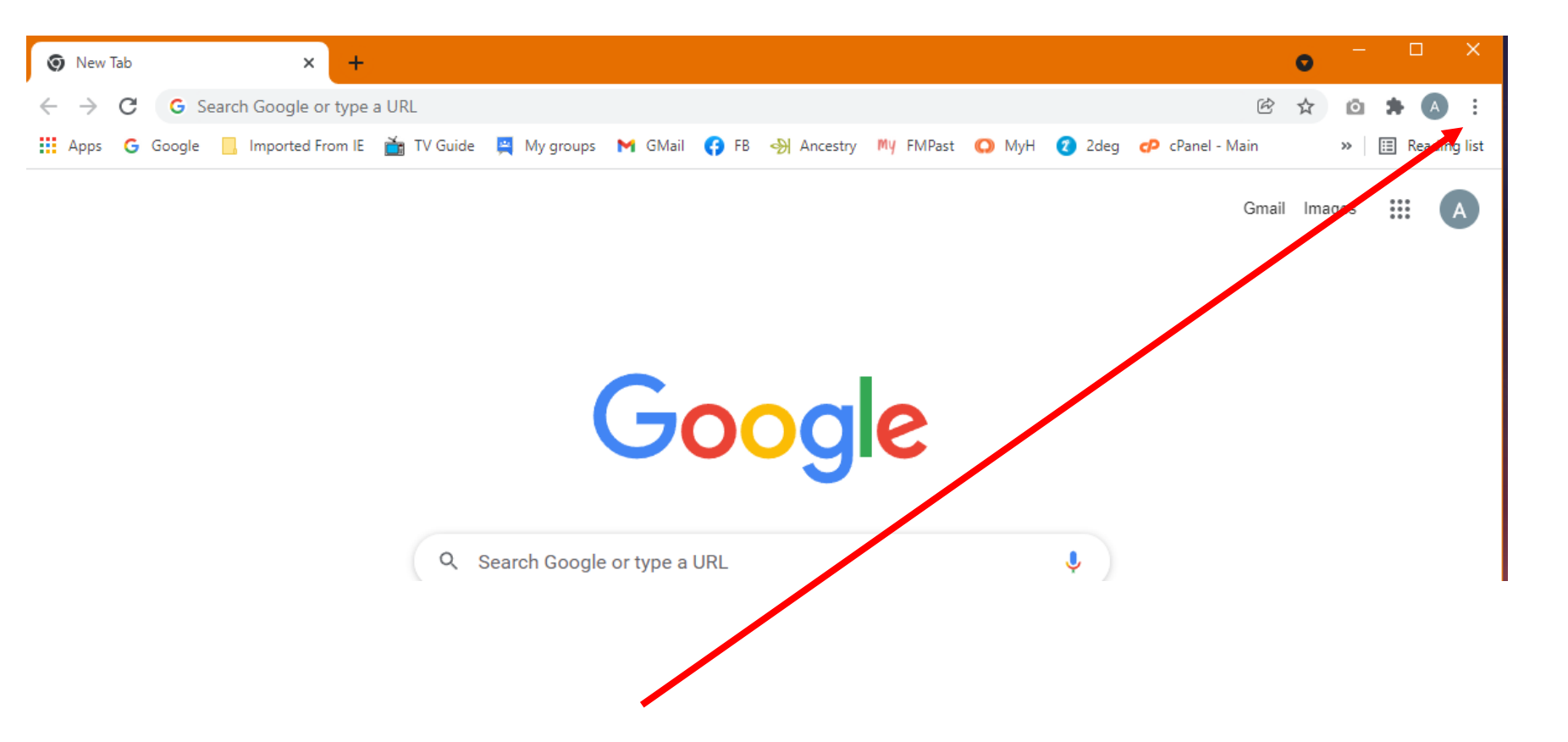

Face page of Chrome – Go to the  $3 \pm$  (ellipsis) and click on them to open the drop-down menu

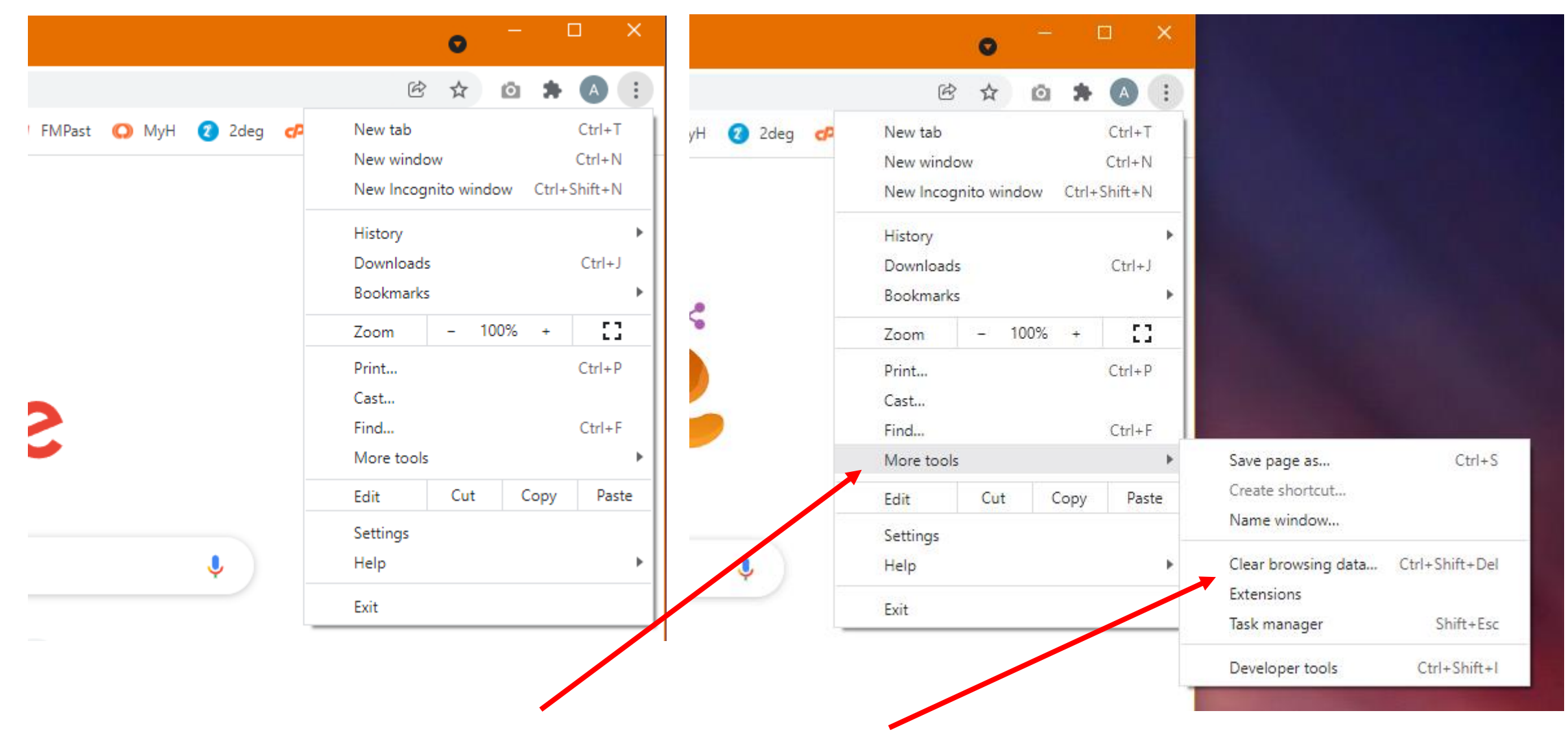

From the drop-down menu go to More Tools and select Clear Browsing data

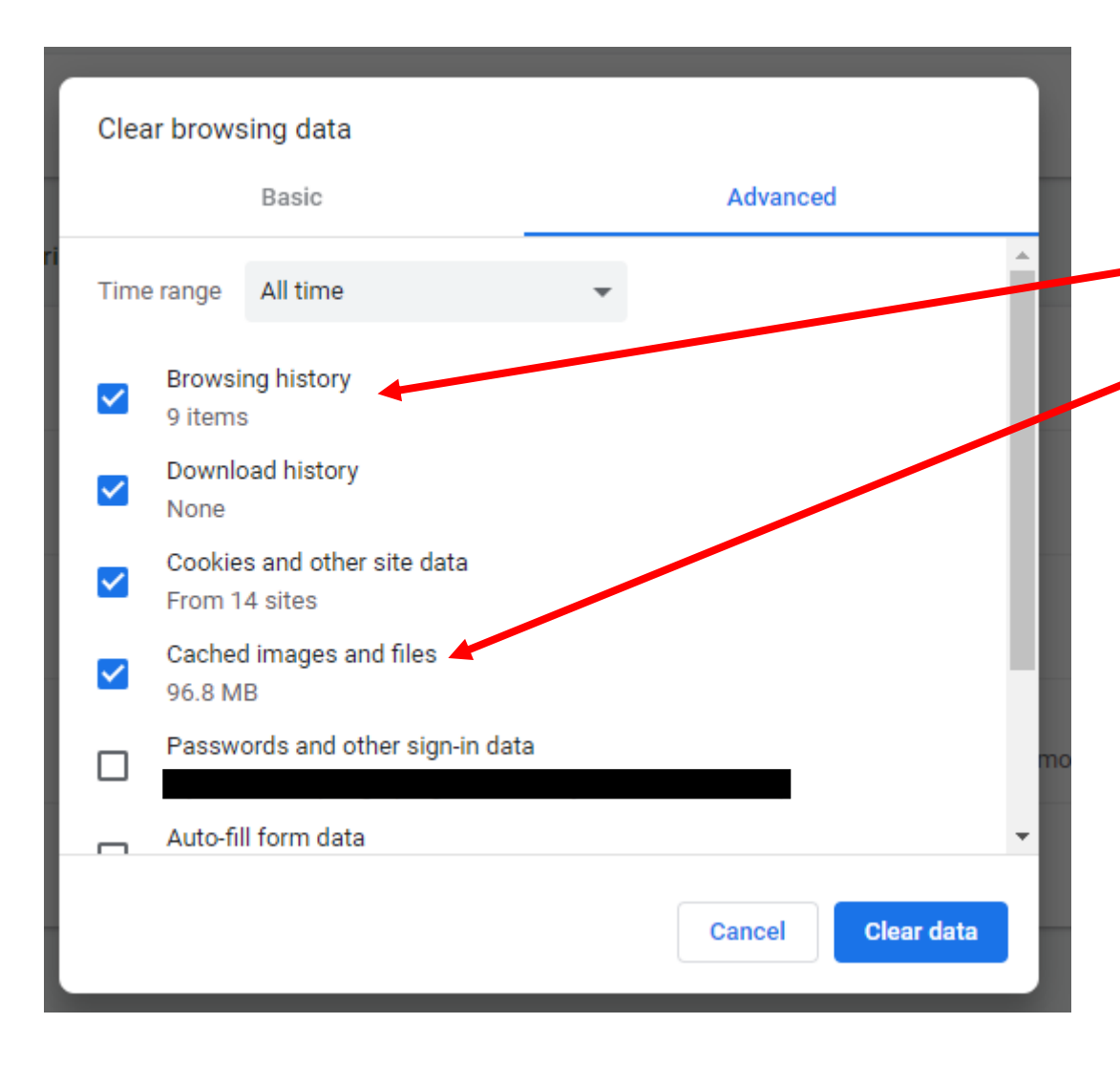

The Clear browsing data box will open. In this you can choose under either the Basic or the Advanced what you want to clear. The most important ones to clear are:

Browsing History Cached images and files

I often clear the Cookies every so often as well, but this means when I go onto a site that uses Cookies, I will need to accept them again. It is good to clear these every so often to get rid of

rubbish from sites you do not use very often.

You do not need to clear anything else, unless you really want to clear all passwords and auto-fill data as well.

Just click the Clear data and allow it to action. I find it is always best to close your browser and restart your computer as well if able.

FIREFOX

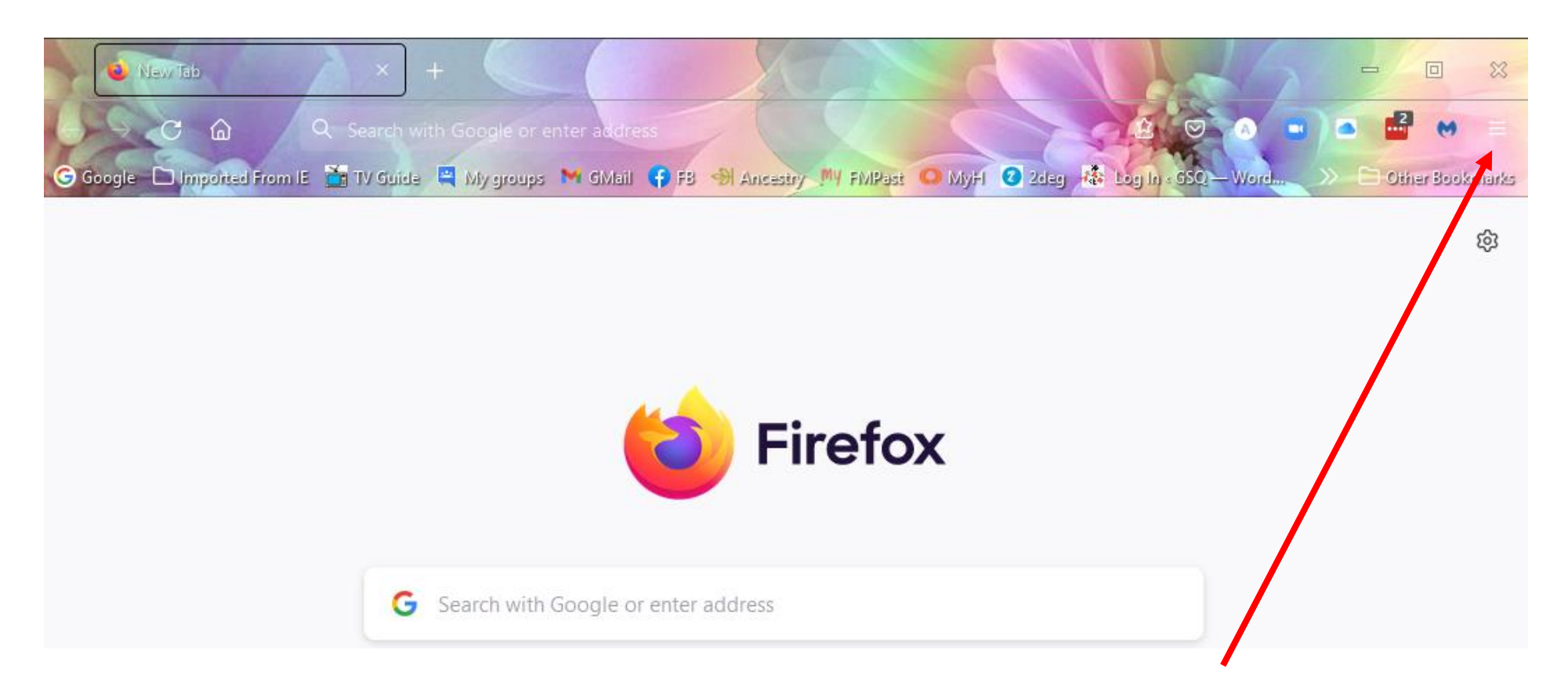

Front page of Firefox, showing the Menu bar in the top right-hand corner  $\equiv$ 

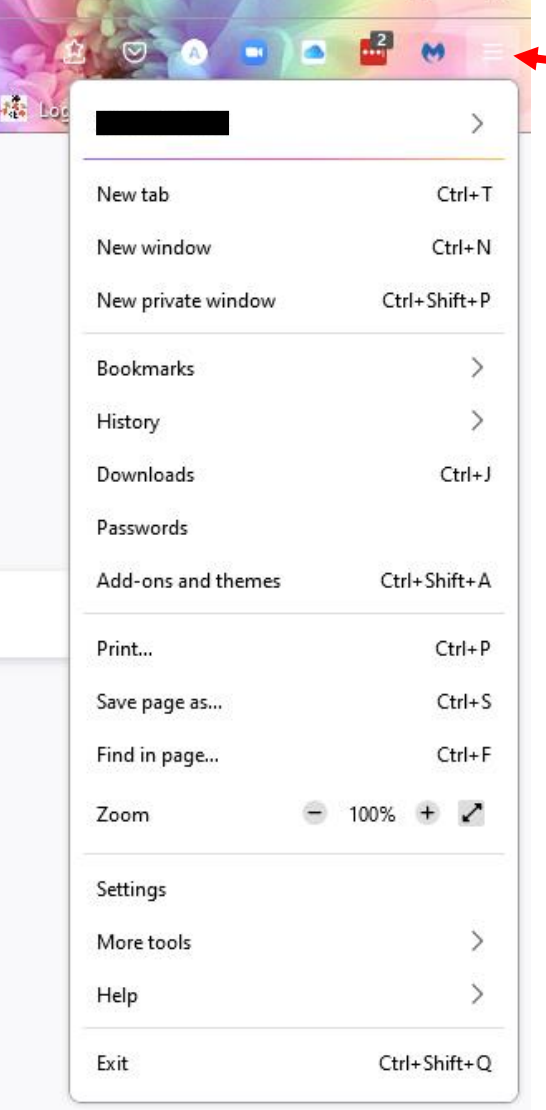

leg

 $\Box$ 

 $\equiv$ 

 $\frac{53}{25}$ 

画  $\bullet$ А  $\rightarrow$  $Ctrl+1$ New tab  $Ctrl + N$ New window Ctrl+Shift+P New private window Bookmarks  $\rightarrow$ History  $\rightarrow$ Downloads  $Ctrl+J$ Passwords Ctrl+Shift+A Add-ons and themes Print...  $Ctrl + P$  $Ctrl + S$ Save page as... Find in page...  $Ctrl + F$  $-100%$  $+$   $\checkmark$ Zoom Settings More tools  $\left\langle \right\rangle$ Help  $\rightarrow$ Exit Ctrl+Shift+Q

Click on the menu tab and a drop-down box will appear. Go down to Settings and click to open it.

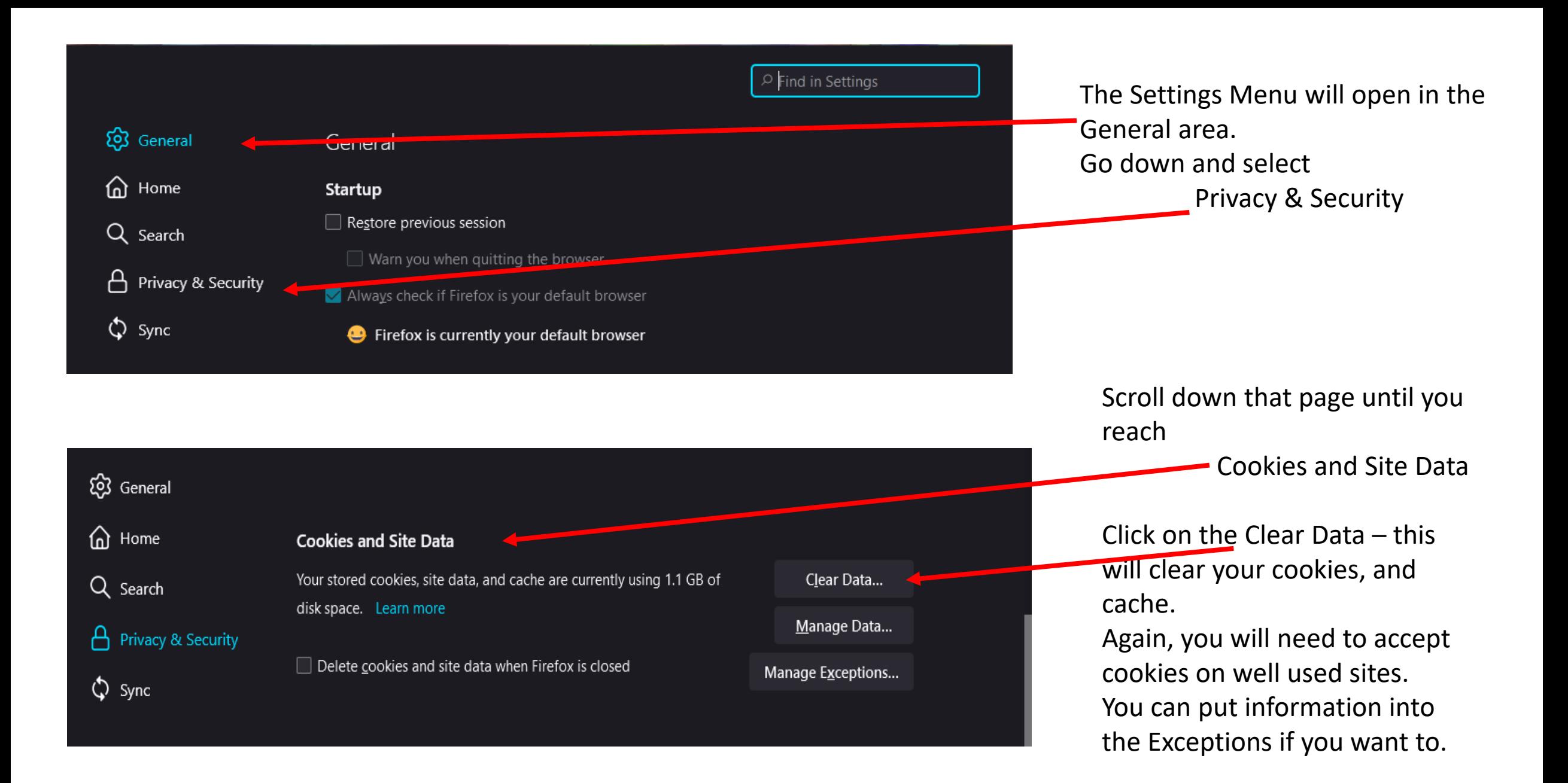

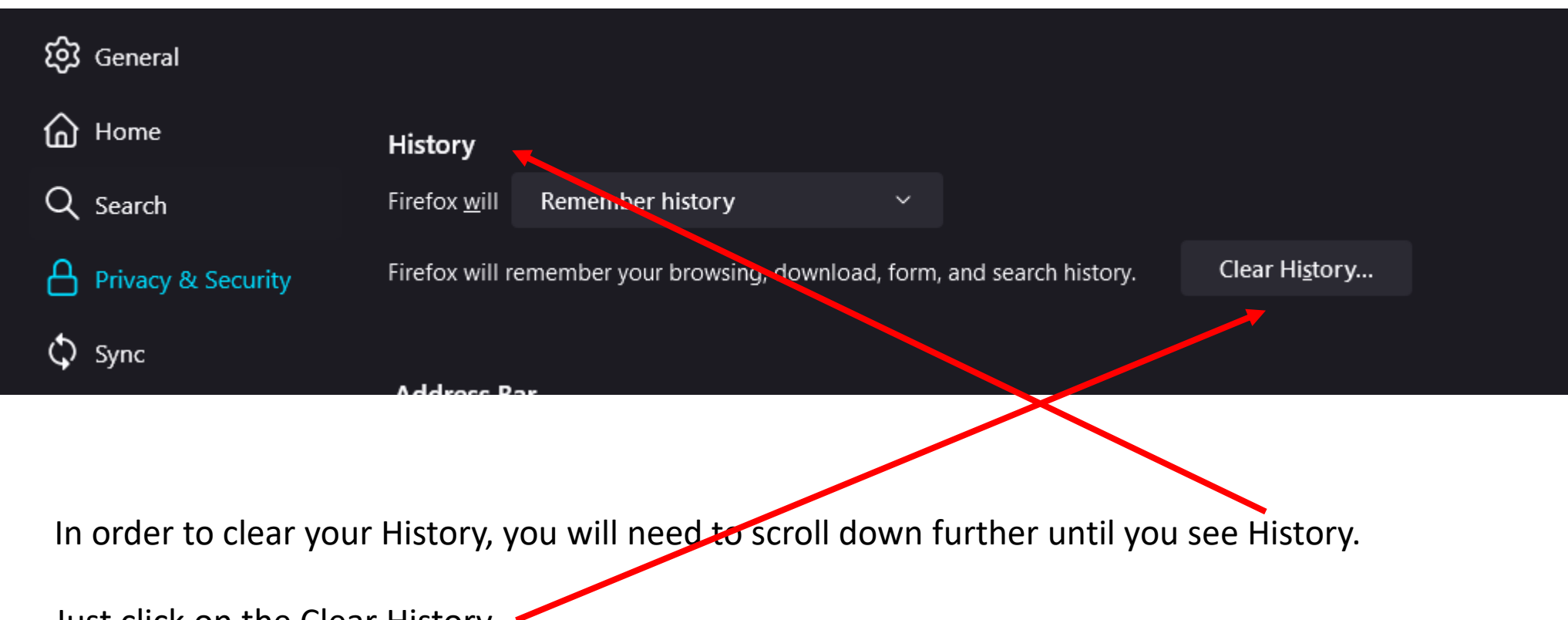

Just click on the Clear History.

Again, I prefer to close the browser and restart my computer after doing this operation.

## MICROSOFT EDGE

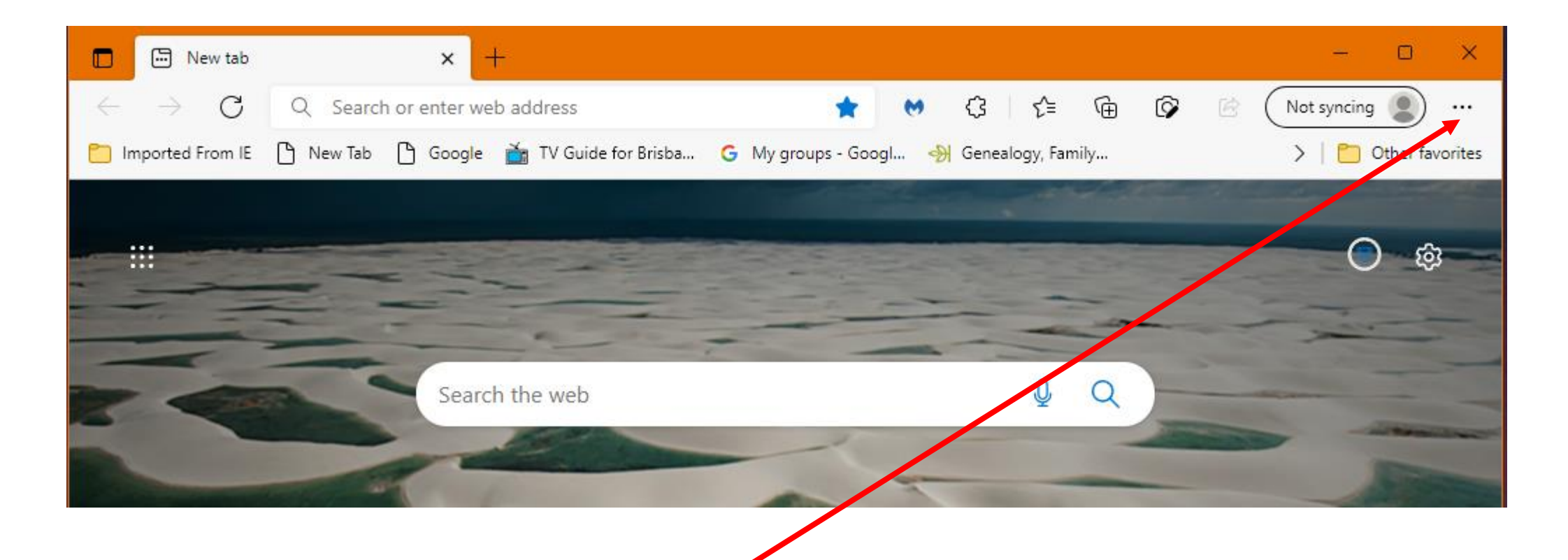

The face of Microsoft Edge. Go to the ellipsis  $\cdots$  in the top right-hand corner and click to open the drop-down menu.

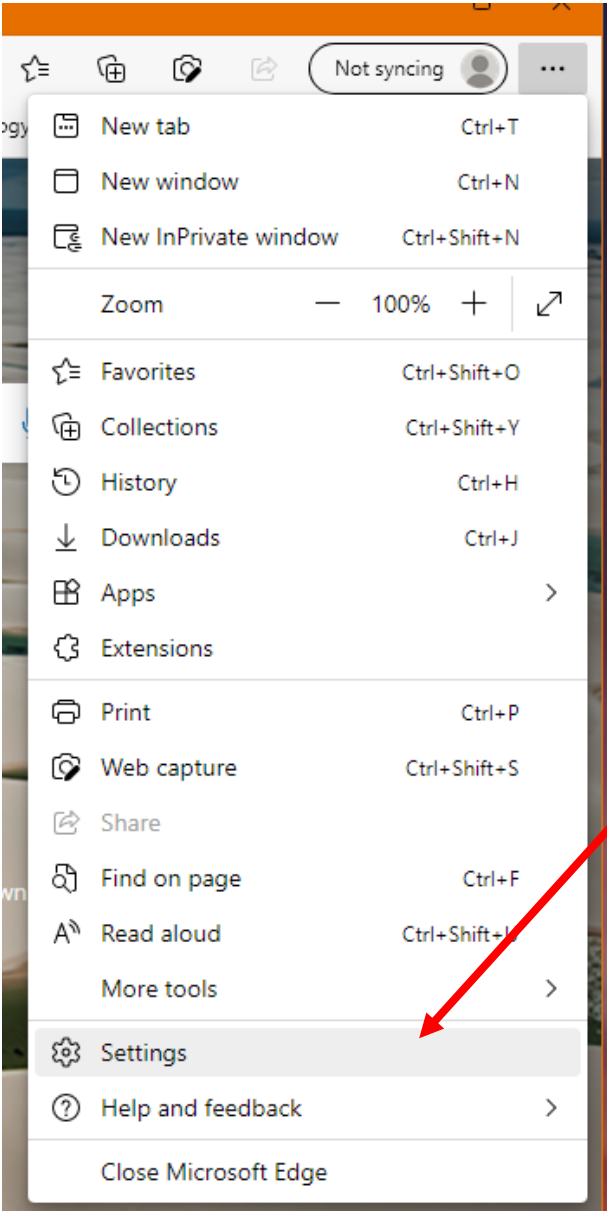

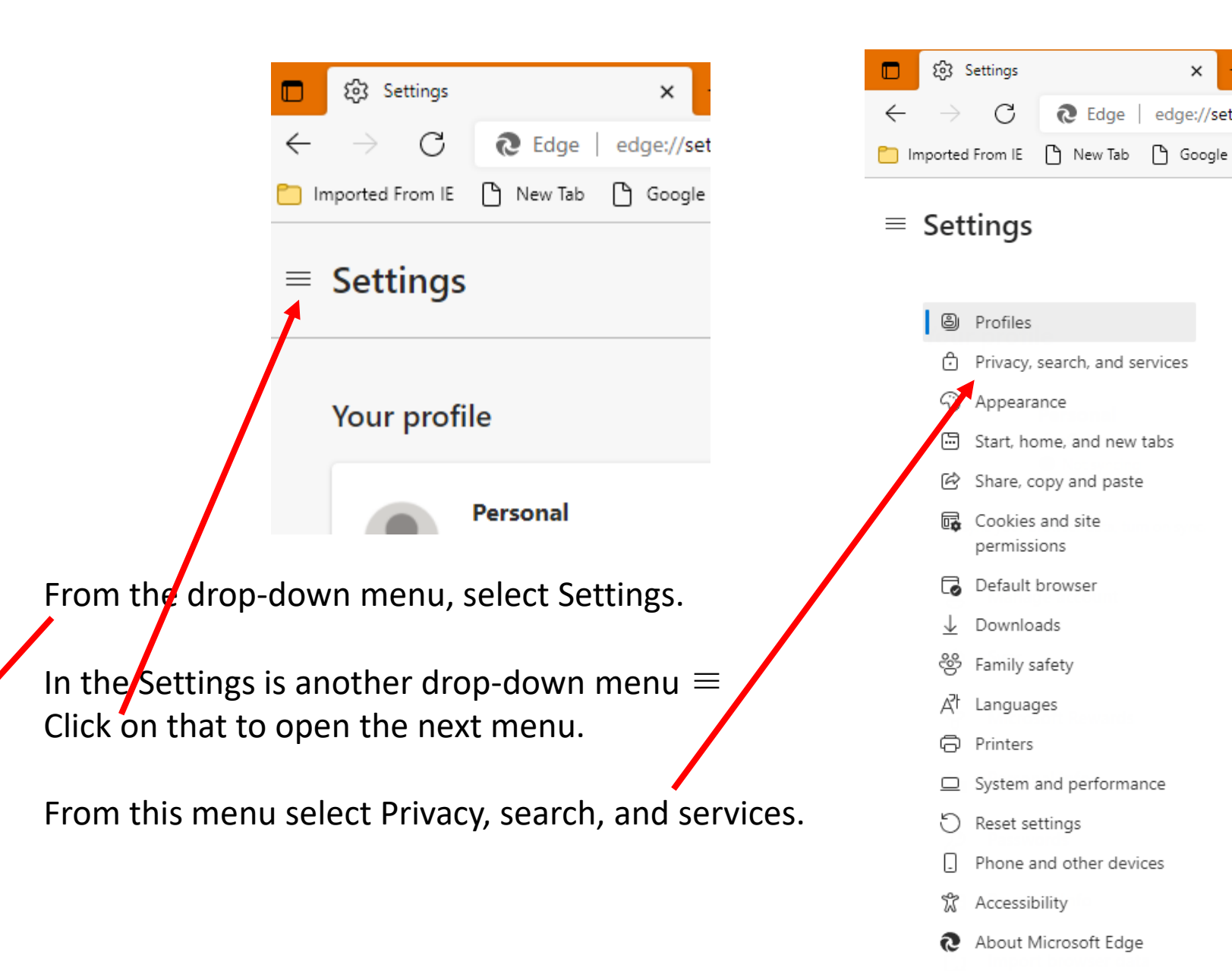

 $\times$ 

Ledge | edge://settin

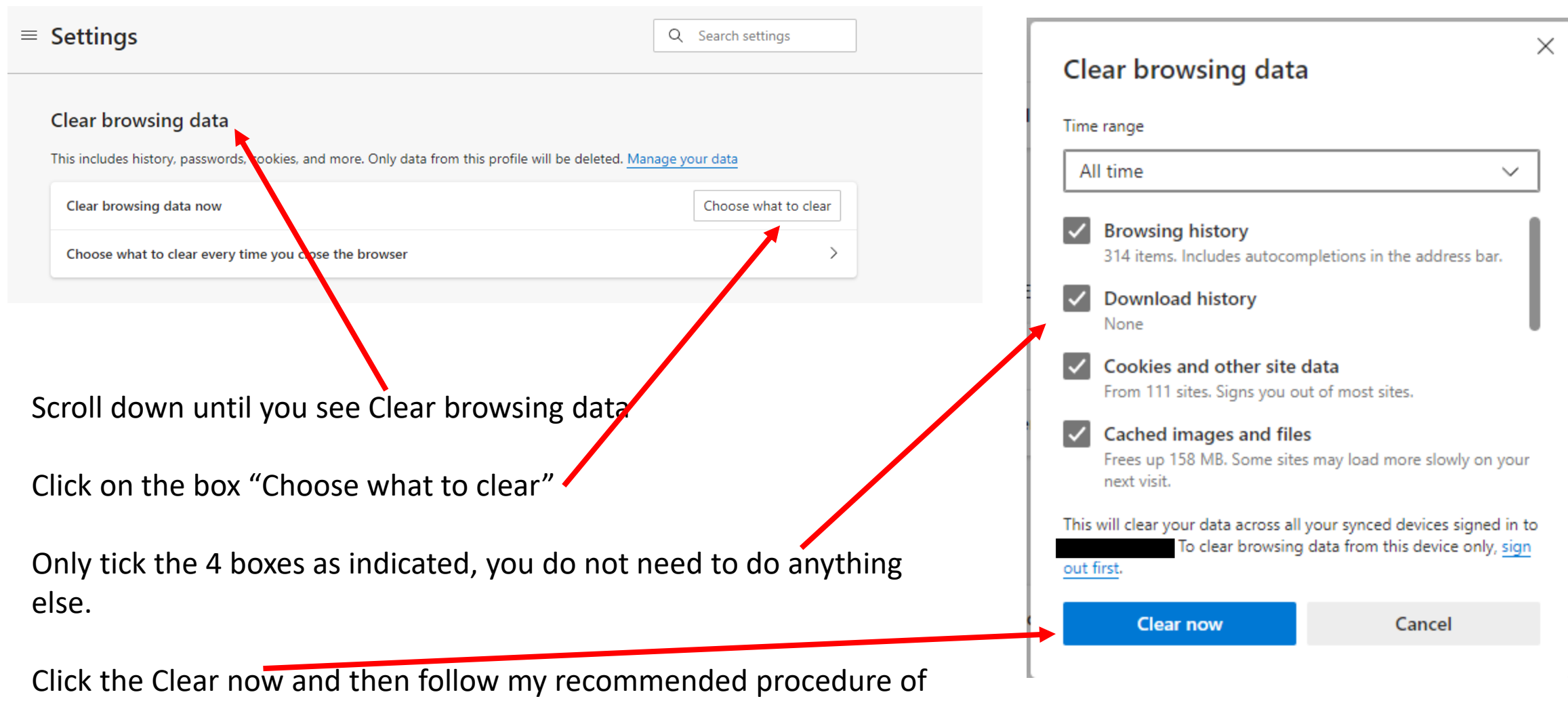

closing the browser and restarting your computer.

## SAFARI on a MAC

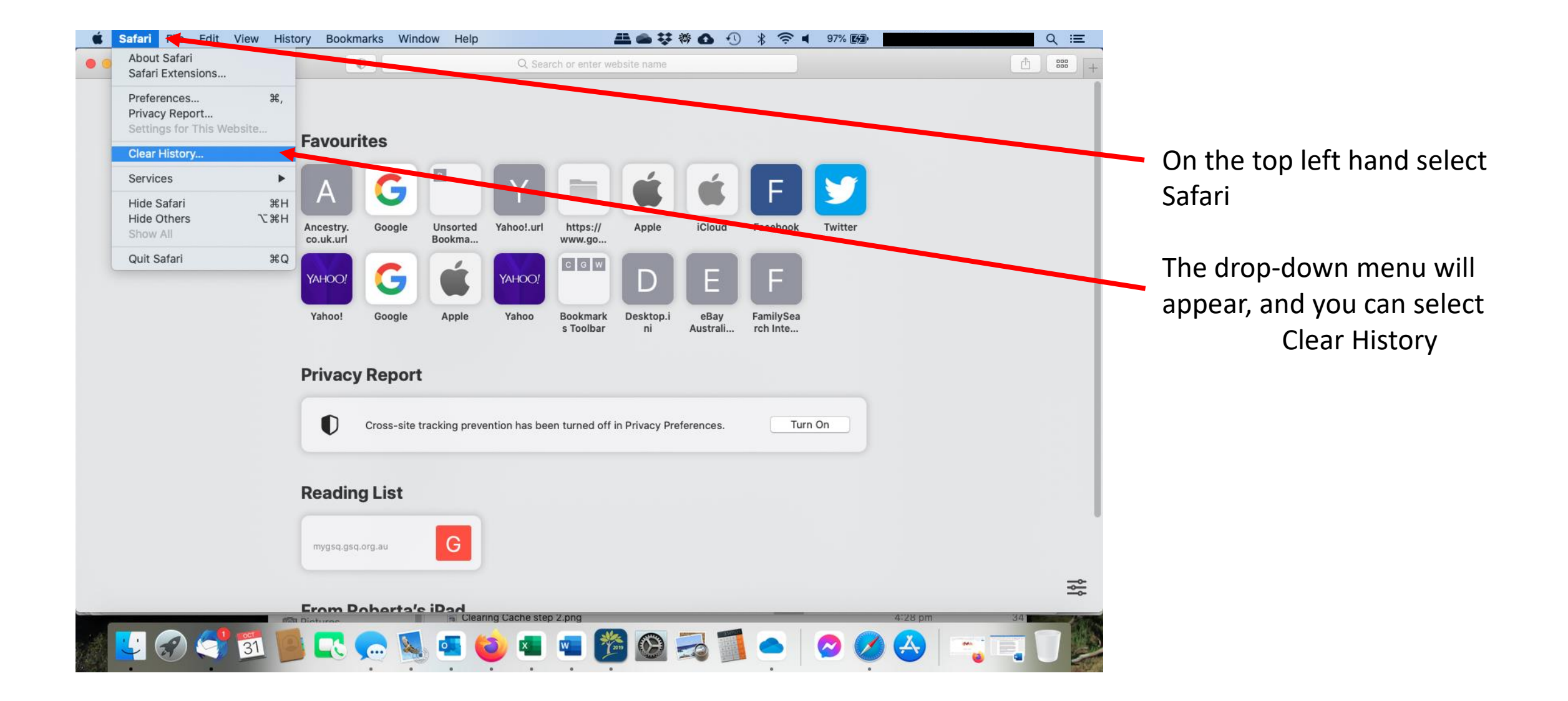

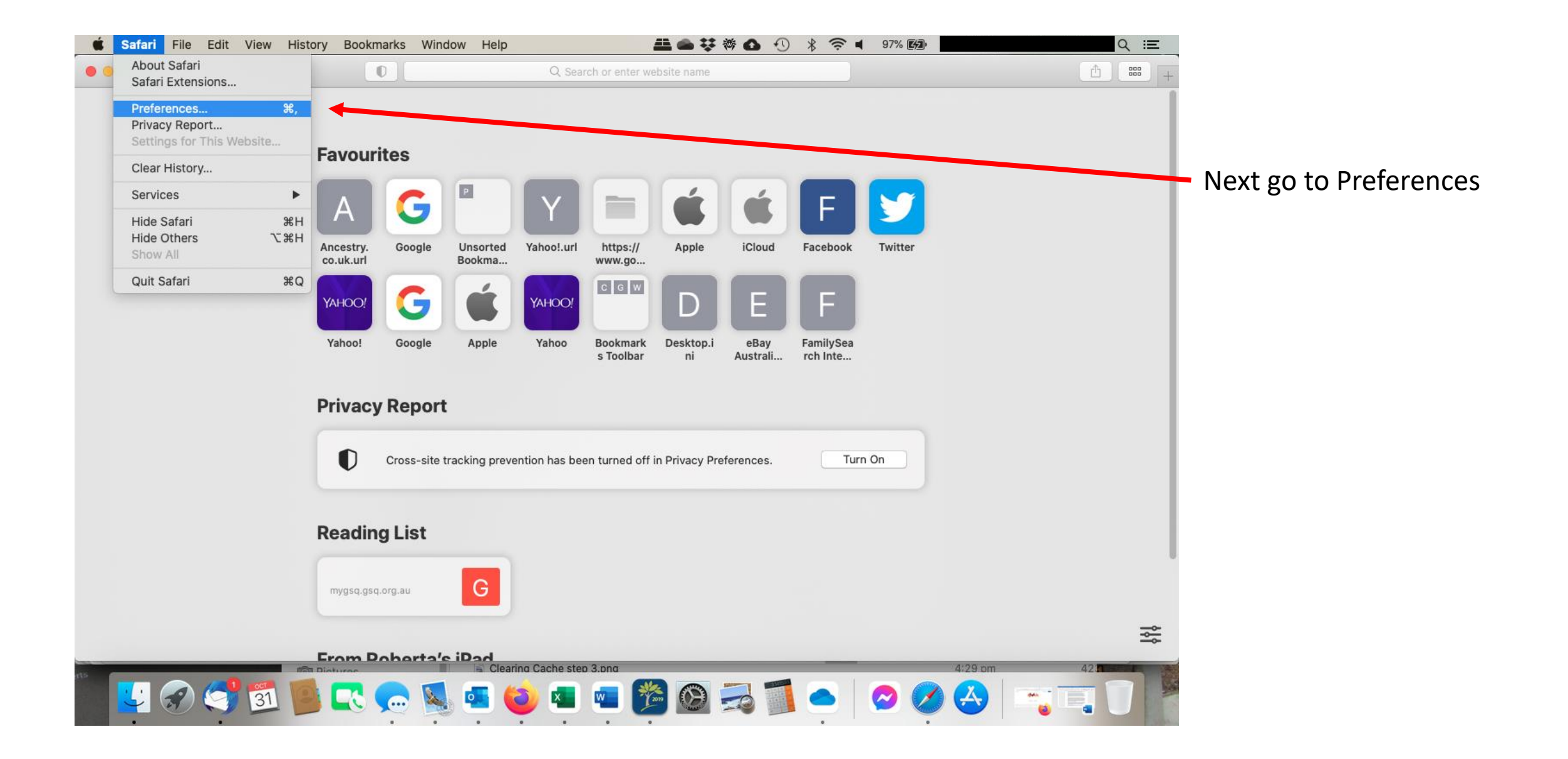

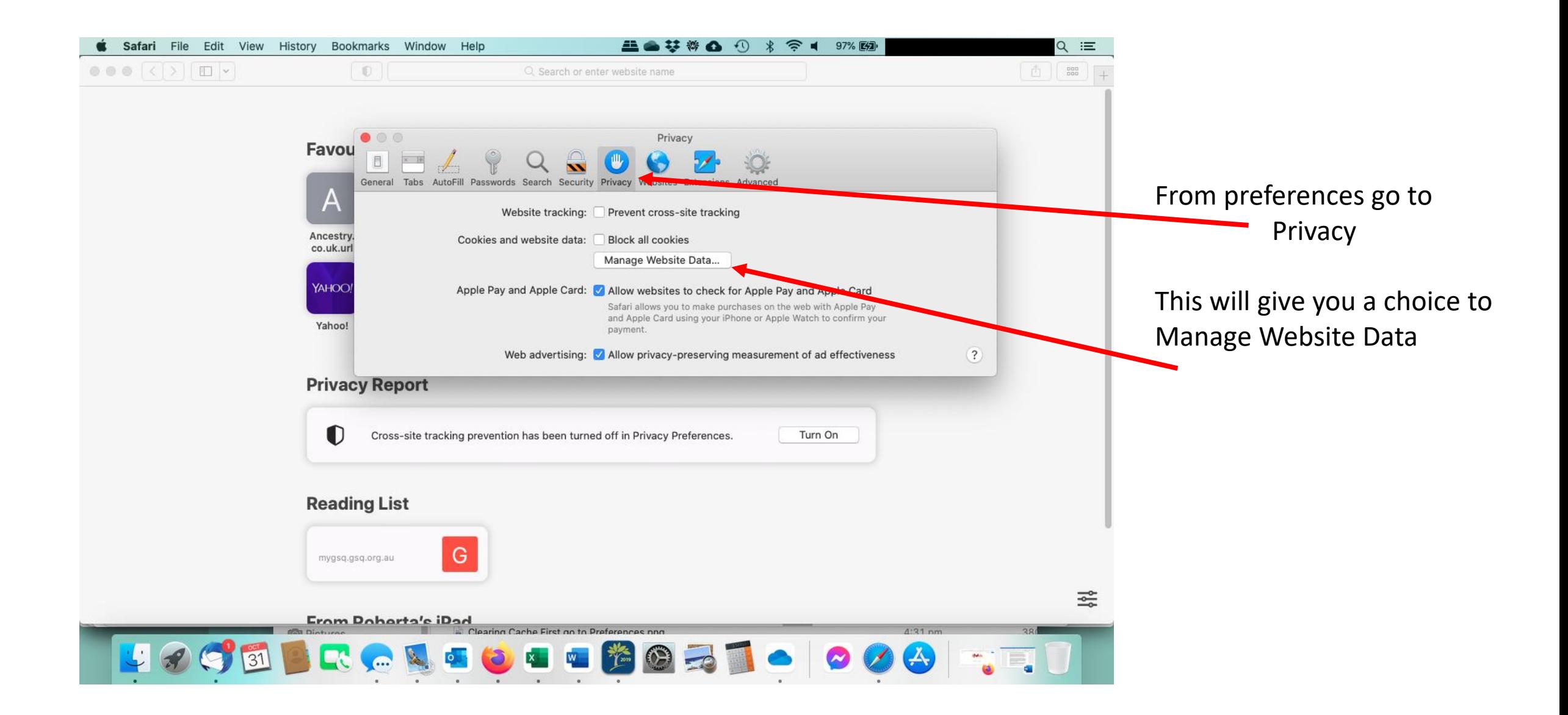

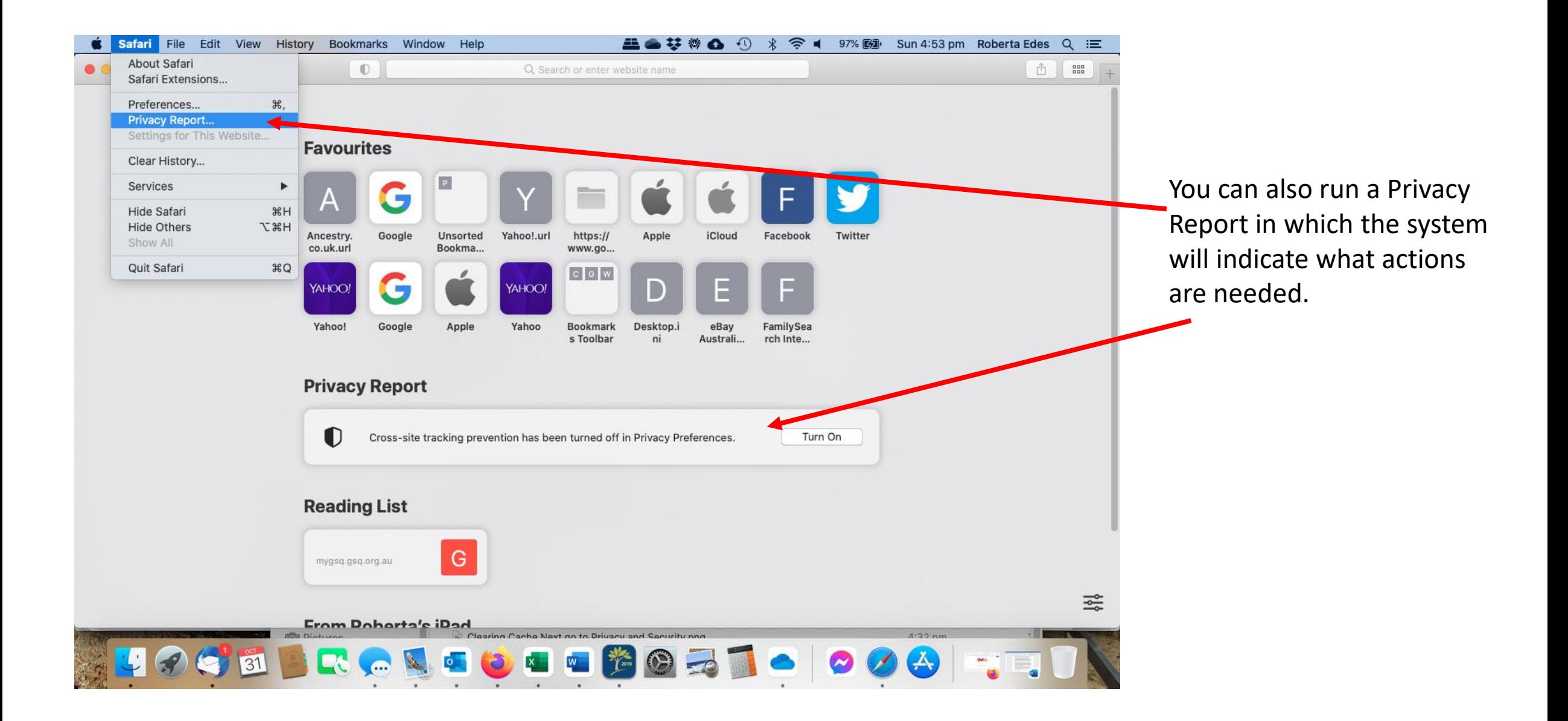

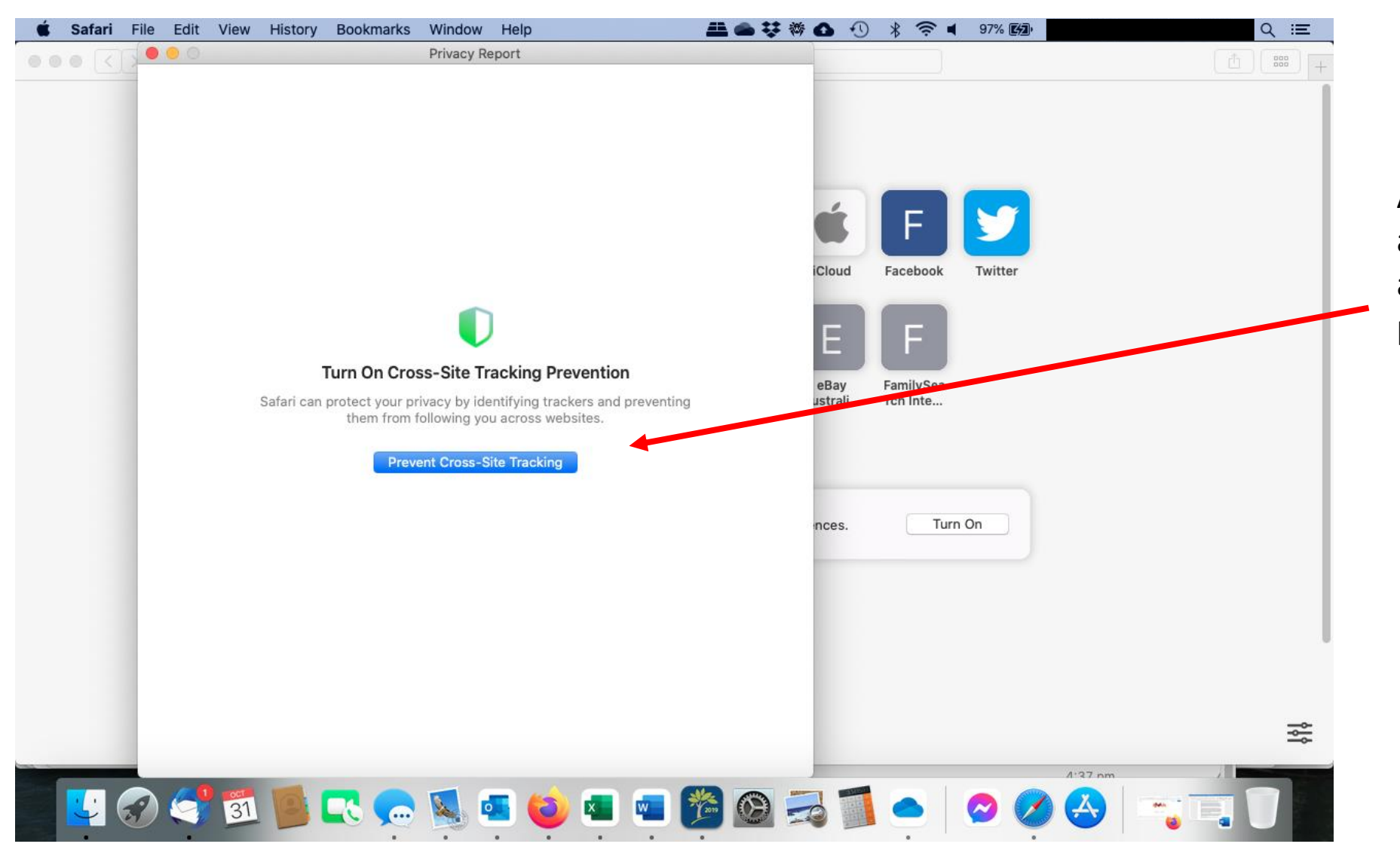

Action what needs to be attended to as this will also assist with your privacy and protection.